# **HƯỚNG DẪN SỬ DỤNG NHANH ĐẦU GHI HÌNH**

# **SERIES 6400**

# Lưu ý trước khi sử dụng

technology

Đầu ghi hình có 03 chế đô cài đặt hiển thi là HDMI, VGA, BNC out.

Nếu đầu ghi cài đặt ở chế độ hiển thị là VGA, thì dây cáp kết nối từ màn hình đến đầu ghi hình phải dùng cổng VGA (cổng BNC và HDMI cũng tương tự)

Nếu chế đô cài đặt sai sẽ không điều khiển được menu. Khi gặp tình huống này chúng ta phải điều chỉnh lại chế độ Video Out bằng thao tác nhấn giữ phím ECS hoặc nút EXIT trên mặt menu trước của đầu ghi, chờ nghe tiếng bíp, sau đó buôn thả tay và chờ màn hình chuyển đổi từ 2~3 phút, sau đó mới sử dụng được.

# **1. CÀI ĐẶT Ổ CỨNG & Ổ DVD 1.1 Cài đặt Ổ Cứng**

**Chú ý**: 1. Hỗ trợ ba ổ đĩa cứng SATA. Vui lòng sử dụng các ổ đĩa cứng mà nhà sản xuất khuyên 2. Xin vui lòng ngắt kết nối nguồn điện trước khi lắp ổ cứng & kết nối với các thiết bi khác.

**Bước 1:** Tháo nắp đầu ghi hình, kết nối cable ổ cứng như Hình 1-1.

**Bước 2:** Gắn ổ cứng như Hình 1-2.

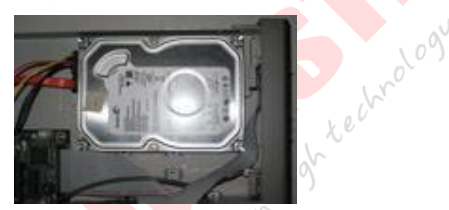

Hình 1-1 kết nối ổ cứng<br>Chú ý: 1. Ngắt nguồn trưởc lịch sản chú về Hình 1-2 gắn ổ cứng Chú ý: 1. Ngắt nguồn trước khi gắn ổ cứng

# **1.2 Gắn Ổ ghi DVD**

**Bước 1:** Kết nối các loại cable data và nguồn như hình 1-3. **Bước 2:** Gắn Ổ ghi DVD như hình 1-4.

 $\dot{v}$ 

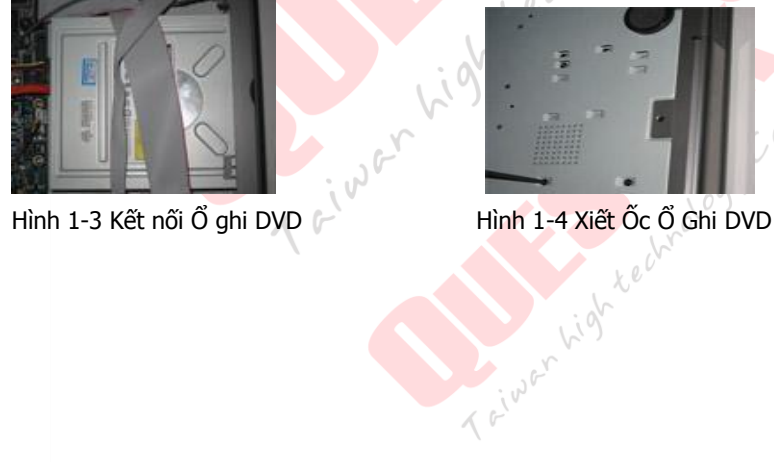

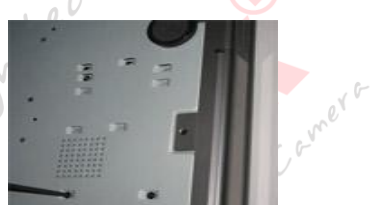

# **2. HƯỚNG DẪN MẶT SAU ĐÂU GHI HÌNH**

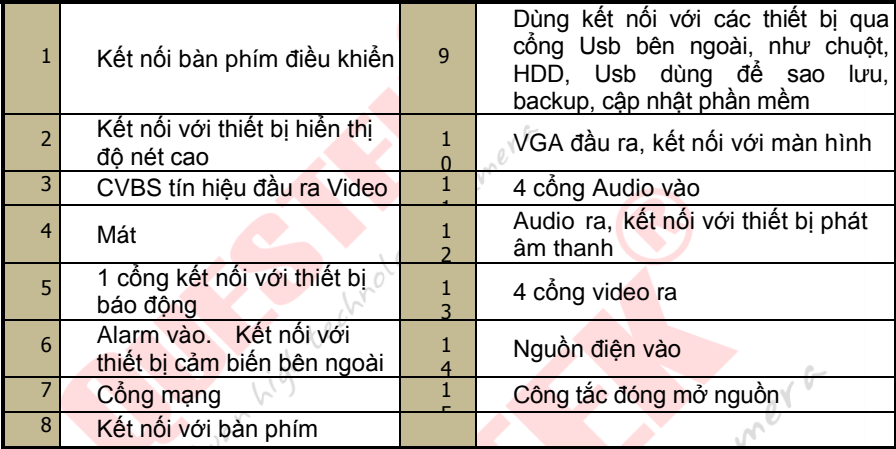

wrology

# **3. KHỞI ĐỘNG VÀ TẮT NGUỒN**

#### **3.1 Khởi động**

Bước 1: Kết nối Camera với màn hình.

Bước 2: Kết nối với nguồn điện.

Bước 4: Một cửa sổ Wizzard và pop-up sẻ xuất hiện.

#### **3.2 Tắt Máy**

Bạn có thể tắt đầu ghi hình bằng Remote

#### **Bằng bộ điều khiển IR**

Bước 3: Các thiết bị sẽ khởi động và đèn báo nguồn sẽ hiển thị màu xanh.<br>Bước 4: Một cửa số Wizzard và pop-up sẻ xuất hiện.<br>**3.2 Tắt Máy**<br>Bạn có thể tắt đầu ghi hình bằng Remote<br>**Bằng bộ điều khiển IR**<br>Bước 1: Nhấn nút Pow Bước 1: Nhấn nút Power. Tiếp đến nhấn vào nút "OK". Bước 2: Ngắt nguồn.

#### **Bằng chuột:**

Bước 1: Nhập vào Menu và chọn biểu tượng "Shut Down". Bước 2: Click vào OK. sẽ tắt sau một thời gian. Bước 3: Ngắt kết nối nguồn điện.

# **4. CÀI ĐẶT WIZARD**

3 Sau khi bắt đầu, bảng Wizard cài đặt nhanh. Bạn có thể thiết lập thời gian, mạng, ghi lại và quản lý đĩa.

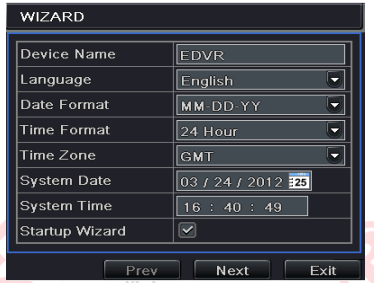

Click vào tên của hộp thoại popup để 01 bàn phím hiện ra như sau:

**Lyner** 

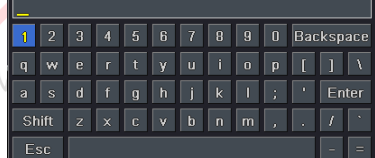

Nó hỗ trợ các chữ số, bảng chữ cái và các ký hiệu như đầu vào. Bấm vào phím Shift để thay đổi

Click "Next" để vào cài đặt Network.

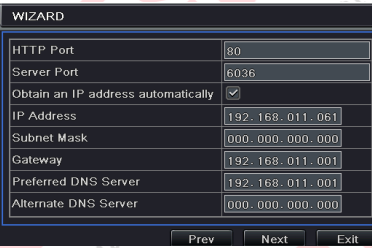

HTTP port mặc định là 80. Cổng máy chủ mặc định là 6036. Chức năng này được sử dụng để giám sát DVR thông qua internet (Xem mục 10 để biết thêm chi tiết).

 $\Box$  Click "Next" button. Sẻ chuyển chúng ta đến cửa sổ cài đặt ghi hình.

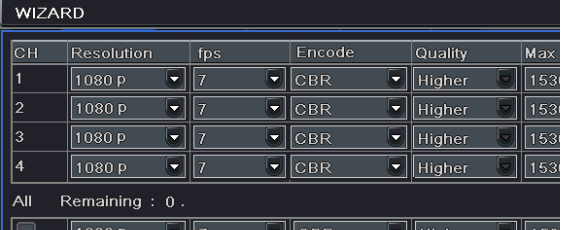

Chọn độ phân giải, fps, mã hóa, chất lượng và bitrate tối đa. Giá trị trong đây nếu ta lựa chọn cao hơn thì, hình ảnh ghi lại rõ ràng hơn.

Tất nhiên, không gian của ổ cứng sẽ được tăng dung lượng cao hơn so với việc cấu hình bình thường

Click "Next" button. Dẫn chúng ta đến với màn hình quản lý ổ đĩa.

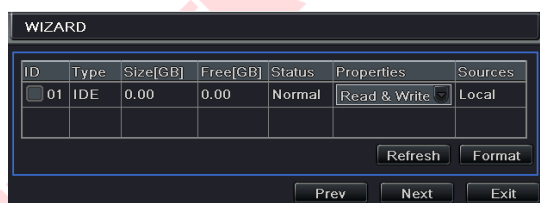

Bạn có thể kiểm tra thông tin về ổ cứng của bạn thông qua tab này. Chọn ổ cứng từ danh sách để định dạng nhanh.

Bấm vào nút "Next". Tại đây cho phép bạn để xem tình trạng DVR của bạn. và sau đó

Bấm vào nút "Finish" để kết thúc wizard này.

Bạn cũng có thể tham khảo các bước thiết lập hoàn chỉnh từ các bộ phận liên quan hướng dẫn sử dụng DVR. Nếu ban không muốn Setup Wizard, hãy nhấp vào nút Exit để thoát ra.

# **5. ĐĂNG NHẬP**

Sau khi bạn thoát khỏi wizard cài đặt, bạn có thể đăng nhập vào DVR.

Chú ý: DVR này chỉ có thể hiển thị các tùy chọn trên một trong hai màn hình VGA / HDMI hoặc CVBS

Nếu màn hình không xuất hiện các kênh hình camera, hoặc xuất hiện các kênh hình mà chúng ta không điều khiển thì chúng ta nhấn giữ ESC / Stop để chờ đơi cho hộp thoại đăng nhập xuất hiện.

ESC / Stop là phím có thể chuyển đổi các giữa chế độ hiển thị CVBS và VGA / HDMI.

Bấm nút MENU mà sẽ mang lại hộp thoại đăng nhập và nhập tên người dùng: admin và mật khẩu: 123456

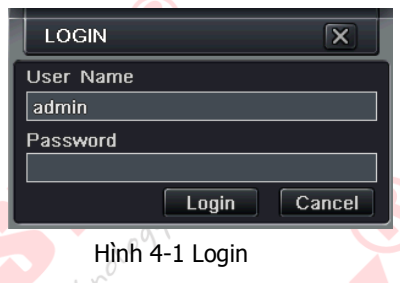

# **6. CÀI ĐẶT**

Click chuột phải hoặc nhấn ENTER trên màn hình. Sau đó, nhấn vào Setup để vào giao diện cài đặt như thể hiện trong hình 4-2.

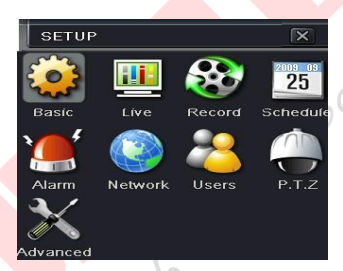

Hình 4-2 Cài đặt Menu chính

**Cấu hình cơ bản:** Người dùng có thể thiết lập hệ thống video, ngôn ngữ trình đơn, âm thanh, thời gian và kiểm tra ủy quyền.

**Cấu hình Live** : Người dùng có thể thiết lập tên / thời gian hiển thị, màu sắc hình ảnh và ẩn camera.

**Cấu hình ghi hình:** Người dùng có thể thiết lập chất lượng hình ảnh, tỷ lệ khung hình, độ phân giải, ghi đè.

**Cấu hình lịch trình**: Người dùng có thể thiết lập lịch trình hẹn giờ, phát hiện chuyển động và cảm biến báo động tương ứng.

**Cấu hình Alarm:** Người dùng có thể thiết lập loại cảm biến, báo động kích hoạt và còi báo động.

**Cấu hình mạng:** Người sử dụng kích hoạt chức năng mạng, và cấu hình IP địa chỉ, DDNS, truyền thông số video ở đây.

**Cấu hình người dùng:** Có thể thêm người quản trị, xóa người sử dụng, và thay đổi **Cấu hình PTZ:** Người dùng có thể thiết lập giao thức, tốc độ truyền, địa chỉ, cài đặt trước và theo dõi hành trình tự động ở đây.

**Cấu hình nâng cao:** Người dùng có thể khởi động lại thiết bị bằng điện thoại điện thoại và dữ liệu nhập xuất bằng tài khoảng từ xa bằng tiện lưu trữ di động, điều khiển thiết bị

# **7. CÀI ĐẶT GHI HÌNH**

Một người dùng cần phải cài đặt và định dạng một ổ cứng, và thiết lập tất cả các thông số ghi hình trước khi ghi hình. Có bốn chế đô cài đặt.

#### **7.1 Cài đặt ghi hình**

Một người sử dụng có thể nhấn nút REC trên bảng điều khiển phía trước sau khi cai thiết lập hệ thống. Nhấn nút này một lần nữa để dừng ghi hình.

Hoặc nhấn REC nút trên bộ điều khiển từ xa. Click vào nó một lần nữa để dừng lại. Hoặc bấm vào nút REC trên thanh công cụ với chuột. Click vào nó một lần nữa để dừng lại**.**

#### **7.2 Cài đặt lịch trình**

Thiết lập Recording Schedule (ghi hình theo lịch trình): Bước 1: Nhập vào Menu  $\rightarrow$  cài đặt  $\rightarrow$  tab Schedule. Tham khảo hình ảnh sau đây.

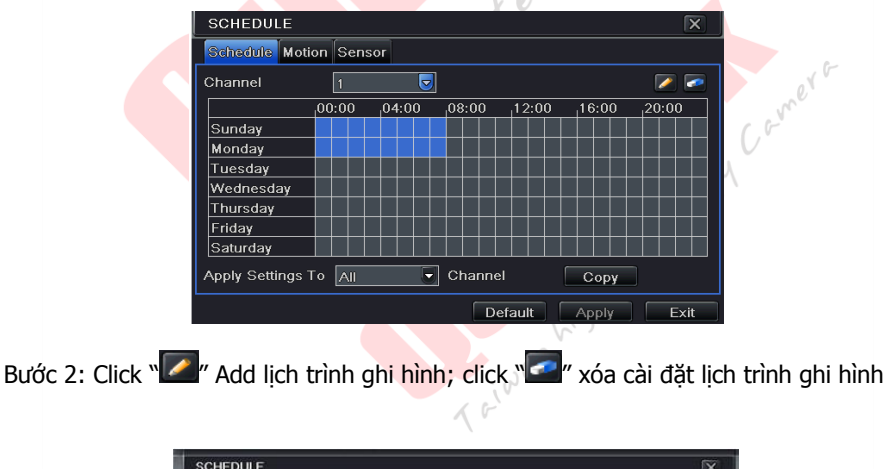

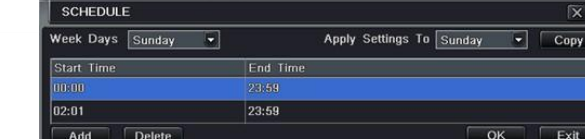

Bước 3: Double-click đối tượng pop up hoặc nút Add tại cửa sổ lịch trình, để setup 1 lịch trình ghi hình.

Chọn ngày và sau đó nhấp vào nút "Add" để thiết lập thời gian bắt đầu và thời gian kết thúc. Sau đó chọn ngày khác và nhấp vào nút "Sao chép" để lưu các thiết lập để những ngày khác. Cuối cùng, nhấn nút "OK".

Bước 4: Chon các kênh khác và thiết lập thời gian cho ho hoặc chon "Áp dụng Cài đặt" cho tất cả các kênh và nhấn nút" Sao chép "để thiết lập các thiết lập tương tự cho tất cả các kênh.

#### **7.3 Ghi hình chuyển động dựa trên**

Ghi âm dựa trên phát hiện chuyển động: khi có một sự kiện phát hiện chuyển động, máy ảnh này sẽ được kích hoạt để ghi lại.

Thiết lập ghi hình ảnh chuyển động dựa vào:

Bước 1: Nhập vào Menu  $\rightarrow$  cài đặt  $\rightarrow$  Schedule  $\rightarrow$  chuyển động tab. Các bước thiết lập cho lịch trình để ghi âm chuyển động dựa trên tương tự như thiết lập lịch trình bình thường. Bạn có thể tham khảo 7,3 Recording Schedule để biết thêm chi tiết.

Bước 2: Nhập vào Menu  $\rightarrow$  cài đặt  $\rightarrow$  Alarm  $\rightarrow$  chuyển động  $\rightarrow$  tab chuyển động như được hiển thị dưới đây.

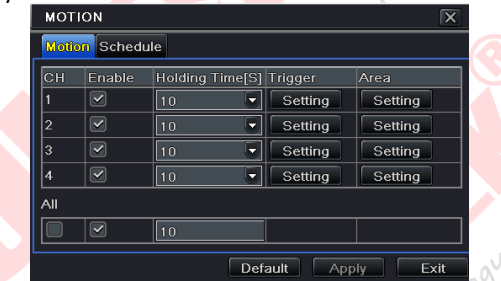

Bước 3: Kích hoạt tính năng báo động chuyển động và bấm vào nút "Apply" để Lưu cài đặt.

Bước 4: Click vào "Setting" nút dưới Area để thiết lập độ nhạy và khu vực phát hiện. Còn lại bấm vào lưới điện và kéo để xóa các khu vực. Kéo một lần nữa để thêm khu vực. Bạn có thể kéo thanh trượt để thiết lập giá trị độ nhạy (1-8). Cao hơn giá trị là nhạy cảm hơn là chuyển động. Kể từ khi sự nhạy cảm ảnh hưởng bởi màu sắc và thời gian (ngày hay đêm), bạn có thể điều chỉnh giá trị của nó theo điều kiện thực tế. Click on để thiết lập toàn bộ khu vực là khu vực phát hiện. Click vào biểu tượng để thiết lập toàn bộ khu vực là khu vực phát hiện.Click vào biểu tượng để xóa các khu vực phát hiện, Click vào **B** biểu tượng để kiểm tra đô nhay cảm theo các điều kiện địa phương. Sau khi chuyển động được cảm nhận, nó sẽ hiển thị một biểu tượng hình.

Click vào **biểu tượng để lưu cấu hình. Click X** biểu tượng để thoát

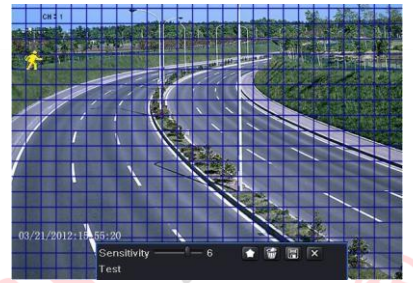

Bước 5: Nhập vào Menu  $\rightarrow$  cài đặt  $\rightarrow$  Alarm  $\rightarrow$  chuyển đông  $\rightarrow$  Schedule tab để đưa lên các thiết lập lịch trình cho chuyển động báo động. Các bước thiết lập tương tự như thiết lập lịch trình bình thường. Bạn có thể tham khảo 7,3 Recording Schedule để biết thêm chi tiết.

Lưu ý: Các mốc thời gian của hai lịch trình phải phù hợp, nếu không bạn không thể nhận được các bản danh sách ghi trong một thời gian. `

Bước 1: Nhập vào Menu  $\rightarrow$  cài đặt  $\rightarrow$  Schedule  $\rightarrow$  Sensor tab. Các bước thiết lập cho lịch trình để ghi cảm biến dựa trên tương tự như thiết lập lịch trình bình thường. Bạn có thể tham khảo 7,3 Recording Schedule để biết thêm chi tiết.

Bước 2: Nhập vào Menu > cài đặt > Alarm > cảm biến > cơ bản tab như hình dưới đây. Bước 3: Kích hoạt tính năng cảm biến báo động (Xin vui lòng ghi rõ kênh), chon Senor loại và kích "Apply" để lưu cài đặt.

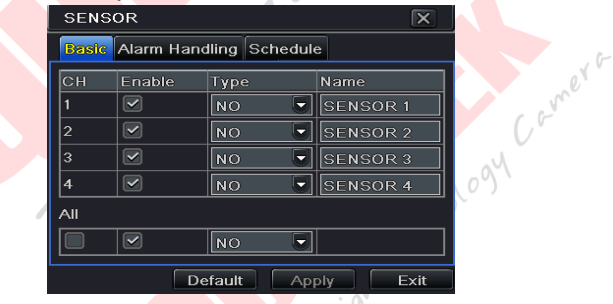

#### **7.4 Cảm biến**

9 nhận được các bản ghi trong một thời gian.Bước 4: Nhập vào Menu Ccài đặt CAlarm Ccảm biến CSchedule tab để đưa lên các thiết lập lịch trình để báo động cảm biến. Các bước thiết lập tương tự như thiết lập lịch trình bình thường. Bạn có thể tham khảo 7,3 Recording Schedule để biết thêm chi tiết. Lưu ý: Các mốc thời gian của hai lịch trình phải phù hợp, nếu không bạn không thể

#### **8. XEM LẠI**

Hỗ trợ 4 kiểu Playback

#### **8.1 Xem trực tiếp**

Click Play  $\blacktriangleright$  nút trên thanh menu chính để phát lại các bản ghi. Người dùng có thể làm hoạt động cụ thể bằng cách nhấp vào các nút trên màn hình.

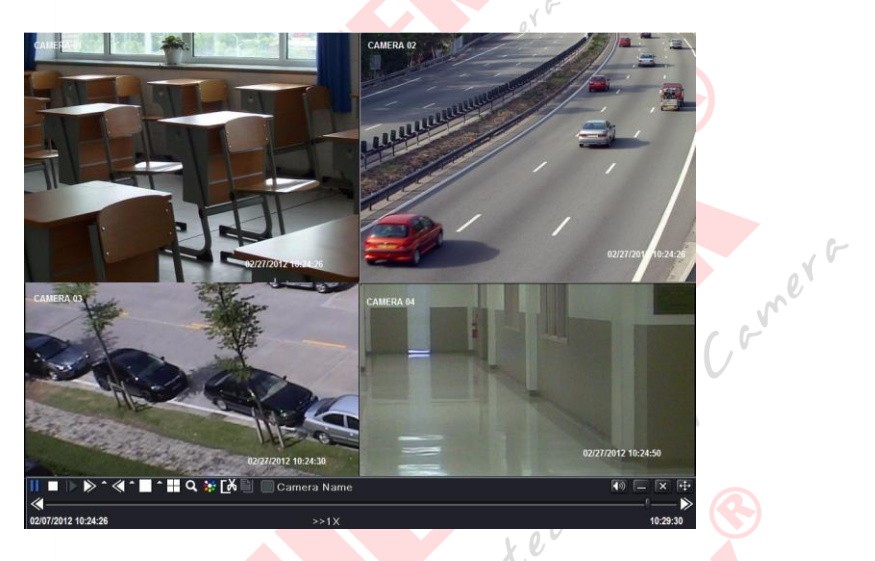

#### **8.2 Tìm kiếm thời gian**

Bước 1: Nhập vào Menu Search tab Search Time.

Bước 2: Chọn ngày và các kênh ở phía bên tay phải và nhấn "Tìm kiếm" nút. Một ngày với đường biên giới nhấn mạnh cho thấy sự hiện diện của dữ liệu.

Bước 3: Thiết lập thời gian bắt đầu bằng cách nhấn vào một mạng lưới cụ thể hoặc bằng cách nhập giá trị cụ thể trong lĩnh vực thời gian bắt đầu.

Bước 4: Chon chế đô hiển thị kênh và bấm vào nút **.** Sử dụng thanh công cụ phát lại để kiểm soát phát lại.

#### **HƯỚNG DẪN SỬ DỤNG NHANH ĐẦU GHI HÌNH 6400**

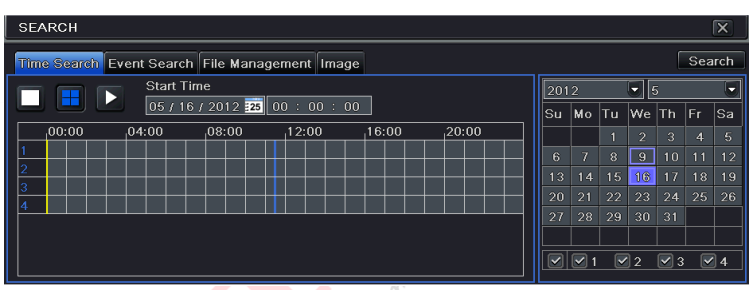

#### **8.3 Tìm kiếm các file cảnh báo**

Bước 1: Nhập vào Menu  $\rightarrow$  Search  $\rightarrow$  tab Tìm kiếm tổ chức sự kiện.

Bước 2: Chon ngày và các kênh ở phía bên tay phải. Một dữ liệu với đường biên giới nhấn mạnh cho thấy sự hiện diện của dữ liệu.

Bước 3: Sau đó, đánh dấu chon Motion, Sensor Tất cả phù hợp. Bạn có thể tìm kiếm dựa trên ghi âm chuyển động và cảm biến ghi âm dựa trên.

Bước 4: Bấm nút "Tìm kiếm" để hiển thị các thông tin, sự kiện, tìm kiếm, hộp thoại sự kiện trong danh sách.

Bước 5: Nhấp đúp chuột vào mục sự kiện để xem các bản ghi.

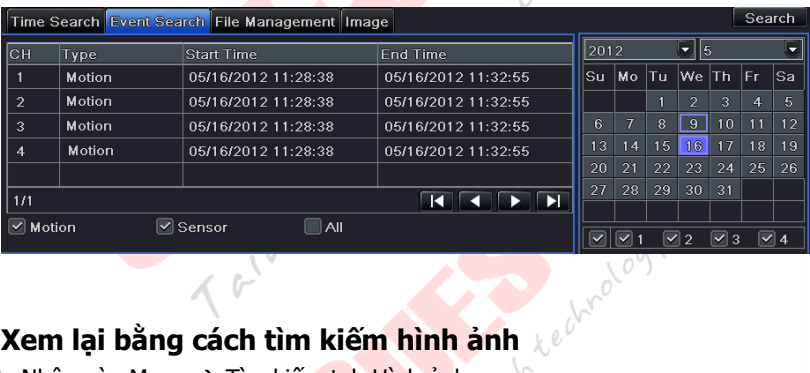

#### **8.4 Xem lại bằng cách tìm kiếm hình ảnh**

Bước 1: Nhập vào Menu → Tìm kiếm tab Hình ảnh<br>
Tìm kiếm tab Hình ảnh

#### **4-CH DVR Quick Start Guide**

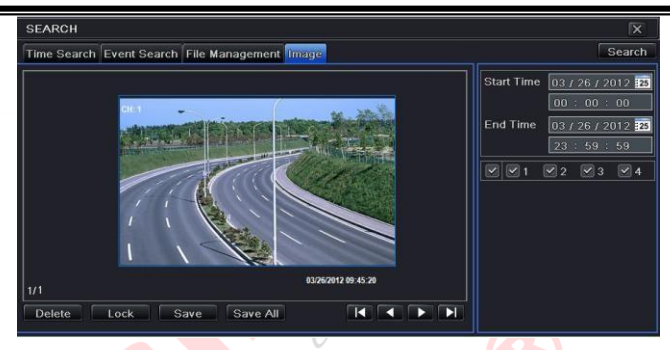

Bước 2: Chon dữ liệu và kênh ở phía bên tay phải.

Bước 3: Bấm nút "Tìm kiếm" để tìm kiếm một hình ảnh được ghi.

Bước 4: Sau khi một hình ảnh báo động đã được xác định, người sử dụng có thể kích đúp hình ảnh để chơi các ghi.

Bạn có thể khóa các hình ảnh bằng cách nhấn vào nút "Lock". Bấm vào nút "Save" để sao chép các hình ảnh trên ổ cứng. Nhấp vào "Save All" để sao chép tất cả các hình ảnh trên ổ cứng.

Lưu ý: Để có hình ảnh trên ghi hình báo động, tính năng chụp ảnh khung hình nên kích hoạt trong "Xử lý Alarm" cho các loại hình khác nhau của hệ thống báo động. Xin vui lòng tham khảo đến mục 4,5 để biết thêm chi tiết.

# **9. SAO LƯU**

Hỗ trợ sao lưu bằng USB flash, ổ ghi DVD và USB HDD. Bước 1: Nhập vào Menu  $\rightarrow$  tab Sao lưu.

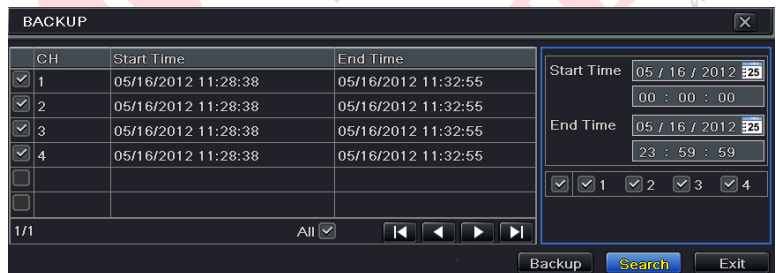

 $e^{x^{6}}$ 

Thiết bị hỗ trợ sao lưu bằng USB flash, ổ ghi DVD và USB HDD.

Bước 1: Thiết lập thời gian bắt đầu và kết thúc, chọn kênh và nhấn nút Tìm kiếm để hiển thị dữ liệu tìm kiếm trong hộp danh sách dữ liệu sao lưu

Bước 3: Chọn một tập tin cần thiết hoặc đánh dấu chọn "All" để chọn tất cả các tập tin dữ liệu. Click vào

Nhấn nút sao lưu để bật lên cửa sổ thông tin sao lưu.

Bước 4: Trong giao diện thông tin sao lưu, người dùng có thể kiểm tra các tùy chọn cho việc sao lưu các tập tin có liên quan. Các tùy chọn này bao gồm các thiết bị lưu trữ, chọn File sao lưu và lưu các loại tập tin. Sau đó nhấp vào nút Start để bắt đầu sao lưu. Nhập vào Menu > tab Sao lưu.

#### **10.Giám sát từ xa**

Để xem DVR từ một mạng, nó phải được kết nối với một mang LAN / WAN hoặc internet. Các thiết lập mạng nên được thực hiện cho phù hợp.

#### **10.1 Truy cập DVR trên mạng LAN**

• Xin vui lòng nhập vào menu  $\rightarrow$  cài đặt  $\rightarrow$  Network Setup như hình dưới đây:

• Đầu vào địa chỉ IP, Subnet, Gateway. Nếu sử dụng DHCP, xin vui lòng kích hoạt DHCP trong DVR và các bộ định tuyến. Nhập vào mẹnu  $\rightarrow$  Thông tin  $\rightarrow$  mạng, và người dùng có thể kiểm tra các thiết lập mạng của DVR.

• Nhập vào thiết lập kỷ lục để thiết lập các thông số video mạng như tỷ lệ độ phân giải khung hình, vv

• Mở IE trên một máy tính trên cùng một mạng. Nhập địa chỉ IP của DVR trong thanh địa chỉ trình duyệt IE và nhấn enter. Nếu HTTP port không phải là 80, thêm số cổng sau khi địa chỉ IP.

sổ tiếp theo

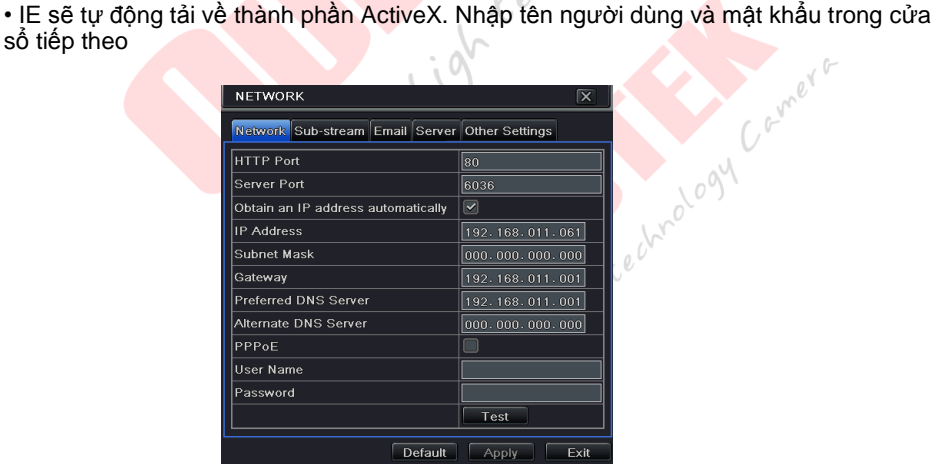

Hình cài đặt Network (mang)

#### **10.2 Truy cập DVR trên mạng WAN**

#### **1.Kết nối DVR với internet thông qua router hoặc máy chủ ảo**

• Xin vui lòng nhập vào menu > cài đặt > Network Setup như hình trên.

• Đầu vào địa chỉ IP, Subnet, Gateway. Nếu sử dụng DHCP, xin vui lòng kích hoạt DHCP trong DVR và các bộ định tuyến.

• Chuyển tiếp địa chỉ IP và số cổng trong thiết lập máy chủ ảo của router hoặc máy chủ ảo. Cấu hình tường lửa để cho phép truy cập vào DVR. (Nếu người dùng đã kích hoạt chức năng UPnP trong DVR và router, anh ta có thể bỏ qua bước này Vui lòng tham khảo chương có liên quan để biết thêm chi tiết.)

• Mở trình duyệt IE, địa chỉ IP đầu vào, hoặc tên miền năng động và nhập. nếu HTTP port không phải là 80, thêm số cổng sau khi địa chỉ IP hoặc tên miền. • IE sẽ tải ActiveX tự động. Sau đó, một cửa sổ bật lên và yêu cầu tên người dùng và mật khẩu. Nhập tên và mật khẩu một cách chính xác, và nhập để xem.

2. Kết nối DVR với Internet thông qua PPPoE

• Nhập vào Menu chính DVR "s > cài đặt > giao diện mạng để cho phép PPPoE và sau đó nhập tên người dùng và mật khẩu nhân được từ ISP của ban. Tiếp theo, nhấn

"Apply". DVR sẽ kết nối đến máy chủ và sẽ cung cấp cho một xác nhân tin nhắn.

• Nếu người dùng muốn sử dụng tên miền năng động, xin vui lòng áp dụng cho một tên miền trong một máy chủ DNS được hỗ trợ bởi các DVR hoặc router. Sau đó thêm vào DVR hoặc router.

• Khi truy cập vào giao diện từ xa của DVR, người sử dụng đầu vào có thể WAN IP / tên miền để truy cập trực tiếp (người dùng có thể vào Menu chính > Thông tin > giao diện mạng để kiểm tra địa chỉ IP). Các trình duyệt sẽ tải về kiểm soát Active X • Các bước sau đây là giống như cách kết nối ở trên.

#### **10.3 Truy cập DVR trên điện thoại – Iphone – Ipad – Nokia – Các điện thoại khác có hỗ trợ internet:**

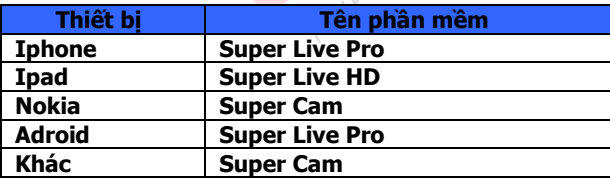

Cách sử dụng phần mền trên Iphone, Android, Ipad, Nokia … đều giống nhau về cách cấu hình

Bước 1 :

Search tìm trong kho ứng dụng các phần mềm (CH Play hoặc App Store)

Sau khi cài đặt xong tiến hành cấu hình phần mềm như sau : Bước 2 :

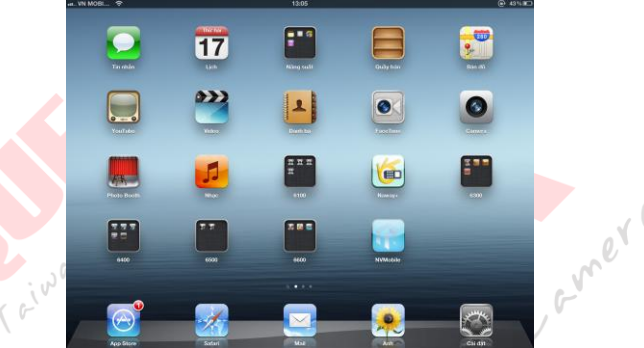

Hình 1 : giao diện chính của Ipad hoặc Iphone, Điện thoại Android, ... chon phần mềm để cấu hình.

#### Bước 3 : Giao diện phần mềm xuất hiện như sau

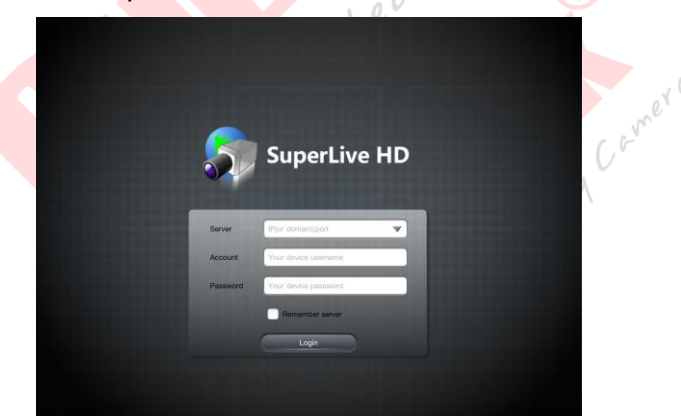

Hình 2 : hộp thoại đăng nhập xuất hiện lựa chọn khai báo các thông số như sau

Tại :

15 Server : (nhập <IP hoặc tên miền> đầu ghi hình vào chỗ này, sau đó thêm vào đằng sau là dấu :< port kết nối>)

vd : 192.168.1.239:80 Hoặc questek123.dyndns.tv:80 Tại : Account : nhập tên người dùng Vd : admin

**Mer** or Tại : Password : nhập mật khẩu truy cập đầu ghi hình

 $\Box$  Remember server : mang ý nghĩa lưu lại phần đăng nhập này trên thiết bị này Nhấn nút Login để đăng nhập.

Kết nối bị lỗi được thể hiện bằng một bảng thông báo như hình bên

Bước 4 : Giao diện cài đặt và xem camera như sau

 $\partial_{\mu}$ 

Came<sup>r r</sup> Các danh sách đầu ghi đã kết nối được lưu lại Cài đặt Tìm kiếm playback Thông tin chung & xem lại playback $C^{\mathfrak{g}}$ Tajwan Teiwer Lightedwalogy C

#### **HƯỚNG DẪN SỬ DỤNG NHANH ĐẦU GHI HÌNH 6400**

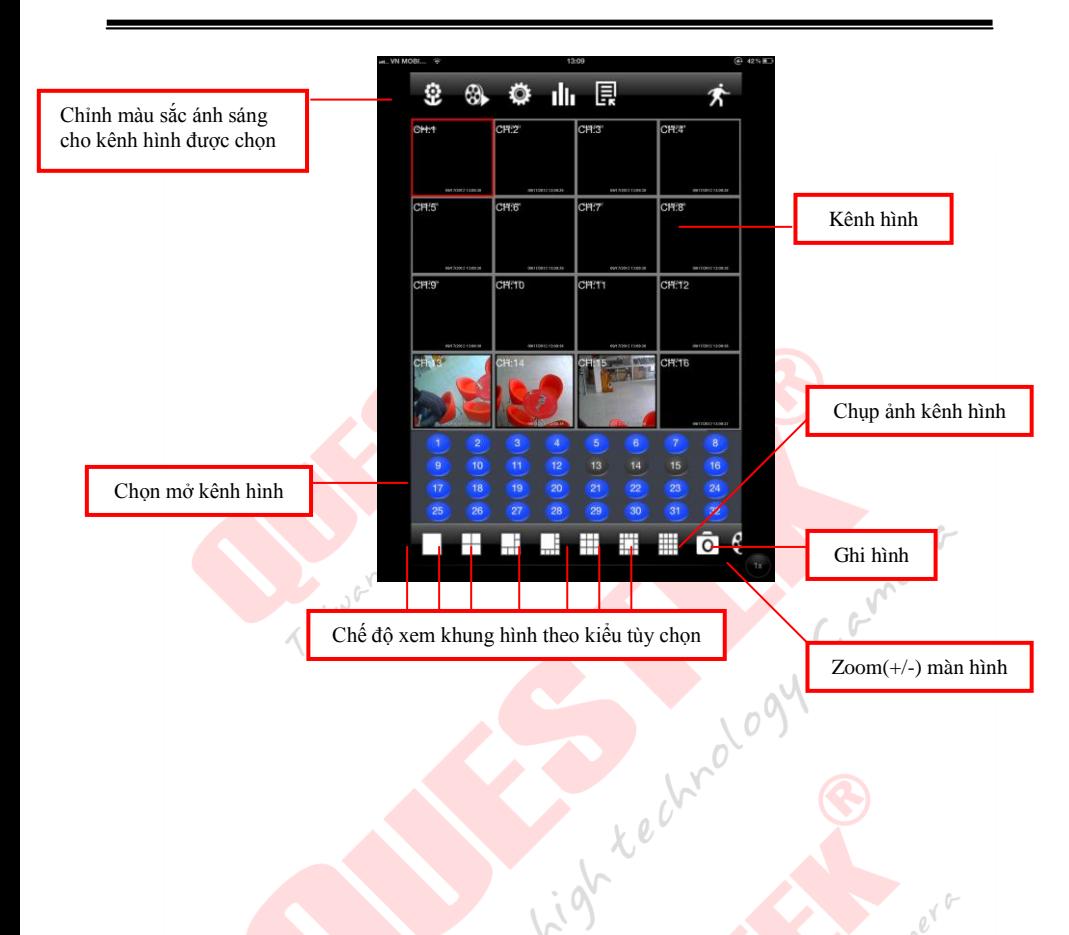

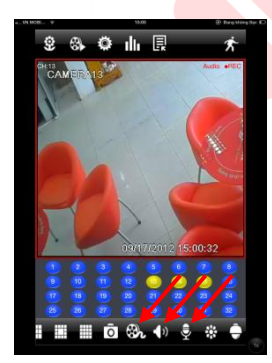

**Điều chỉnh Audio, ghi hình, micro**

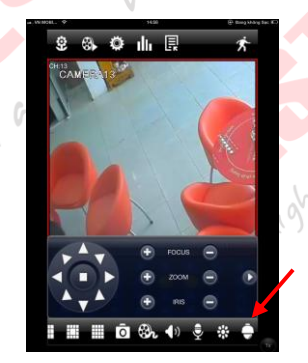

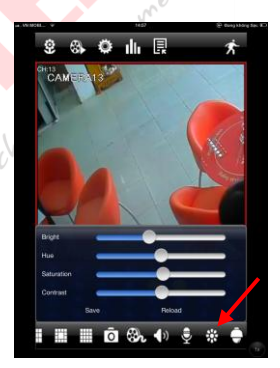

**P.T.Z Màu Sắc, độ sáng của khung hình**

#### **1/ Search tìm playback và xem lại playback:**

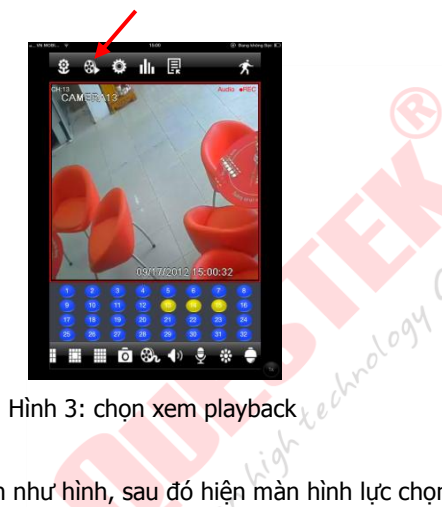

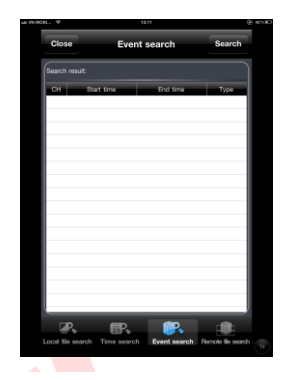

Hình 4: Tìm kiếm Playback

Camera

Chọn như hình, sau đó hiện màn hình lực chọn tìm kiếm như sau gồm:<br>a/ Local File Search: tìm kiếm \*\*\*

- a/ Local File Search: tìm kiếm tất cả các file ghi hình
- b/ Time Search: tìm kiếm theo khoảng thời gian xảy ra sự kiện
- c/ Event Search: nghĩa tìm kiếm những cảnh báo
- 

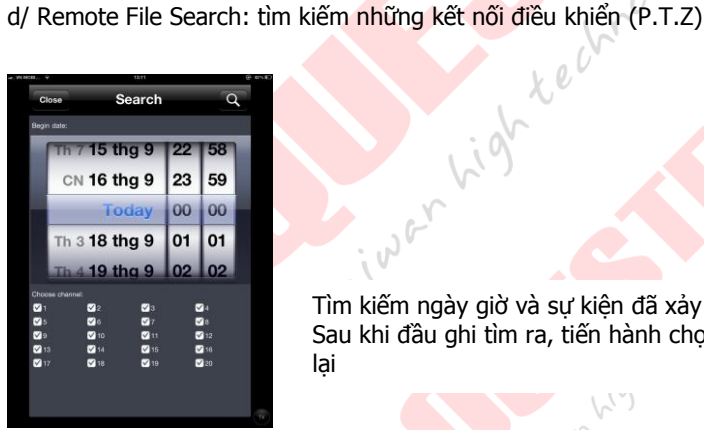

Tìm kiếm ngày giờ và sự kiện đã xảy ra, chon kênh cần tìm Sau khi đầu ghi tìm ra, tiến hành chon file cần xem để xem lại

Hình Search tìm thời gian ngày giờ và sự kiện

**2/ Màu sắc ánh sáng:**

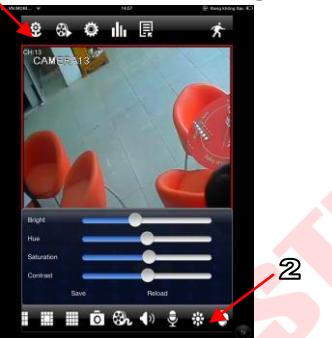

Bright: Chỉnh ánh sáng

Hue: Chỉnh màu cho vật thể trên khung hình Saturation + Contast: Cân bằng màu sắc ánh sáng cho khung hình

**1**: mang ý nghĩa nơi chứa các hình ảnh được chụp Snapshot trên đbầu ghi

**2**: mang ý nghĩa nơi điều chỉnh ánh sáng màu sắc khung hình.

Hình 5: Cài đặt màu sắc cho kênh hình

#### **2/ Cấu hình ghi hình:**

Tương tư cách cấu hình ghi hình trên đầu ghi

Chọn biểu tượng hình bánh răng để bắt đầu cấu hình chọn Cài đặt > Cơ bản > Live Cửa sổ mới xuất hiện như hình bên, ở đây ta có thể cài đặt kích hoạt ghi hình, các thông số về hình ảnh, độ phân giải cho khung hình, ghi âm khi ghi hình.

 Recycle record: mang ý nghĩa chức năng ghi đè sau khi ổ đĩa cứng đã đầy, nó sẻ ghi đè lên dữ liệu cũ.

Ngoài ra ta có thể cấu hình ngày hết hiệu lực cho cấu hình này. Kiến nghị chức năng này<br>không nên sử dụng, nên chon Never.

Bật chức năng ghi hình bằng cách nhấn vào nút

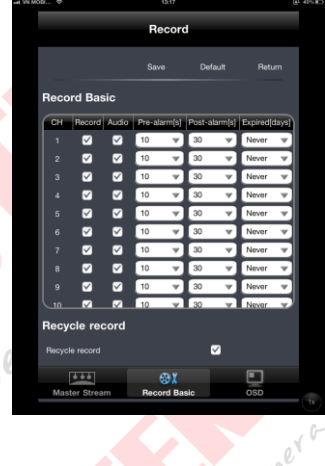

# Hình 6: Cấu hình ghi hình

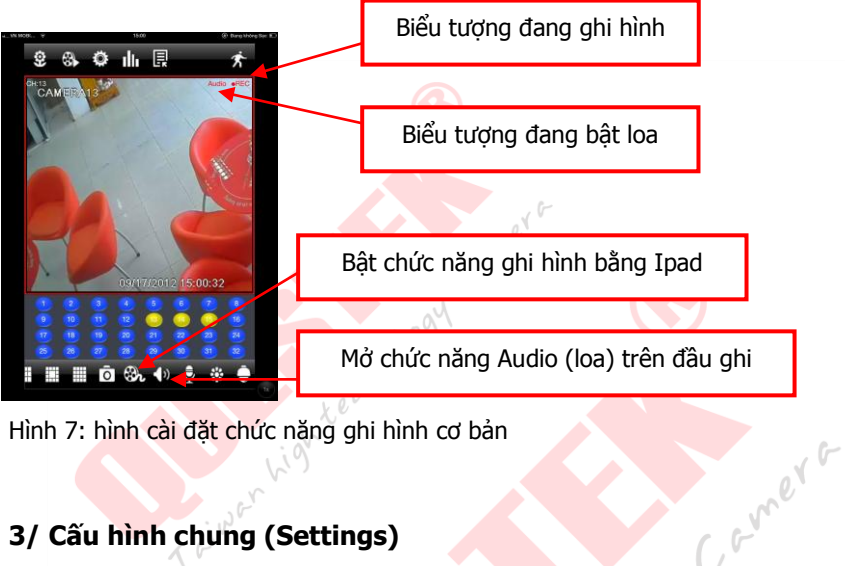

Hình 7: hình cài đặt chức năng ghi hình cơ bản

#### **3/ Cấu hình chung (Settings)**

**Local:** Cài đặt cho máy điện thoại hoặc Ipad cục bộ gồm: Storage, Diskplay, Alarm, Auto Reconnect

**Basic:** Các thiết lập căn bản cho đầu ghi hình như các định dạng ngày giờ, múi giờ, tên thiết bị, ID thiết bị, chuẩn ghi hình, độ phân giải và cổng xuất hình.

**Live:** Các chế độ hiển thị camera trên khung hình.

**Record:** Cấu hình chế độ ghi hình, chuẩn hình ảnh ghi hình, độ phân giải, kênh ghi hình, bật Audio (loa), số lượng loa tối đa có thể bật là 16 tương ứng với số lượng khung hình cùng lúc có thể xem tố đa trên điện thoại

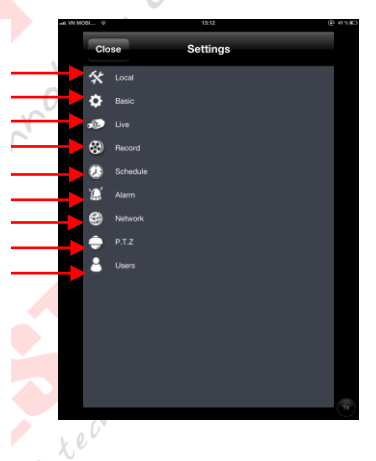

**Schedule: L**ập lịch ghi hình, lập lịch ghi hình chuyển động, lập lịch ghi hình cảm biến cho kênh hình.

**Alarm:** Các cấu hình liên quan đến cảnh báo, chuôn báo động, khu vực báo động, báo động di chuyển, báo động cảm biến

Network: Cấu hình chất lượng hình ảnh, đô phân giải khung hình khi xem qua mang, khai báo E-mail.

#### **HƯỚNG DẪN SỬ DỤNG NHANH ĐẦU GHI HÌNH 6400**

**PTZ:** Để điều khiển camera, có các yêu cầu Address tương ứng ID của Camera, Baud rate tương ứng Baud rate trên Camera, Protocol= PelcoD tương ứng thông số khai báo trên Camera, set điểm, set điểm hành trình, set điểm, quan sát.

**User:** Thiết lập tài khoản người dùng, mật khẩu, khai báo và phân quyền cho người sử dung.

#### **Lưu ý:**

khi trực tiếp tại đầu ghi hình đang mở menu thì chúng ta **có thể** login vào phần mềm<br>nhưng **không thể** cấu hình<br>trưng không thể cấu hình<br>trưng không thể cấu hình nhưng **không thể** cấu hình

Taiwar Light Redmology Camera

i gh a lighted to gy camera